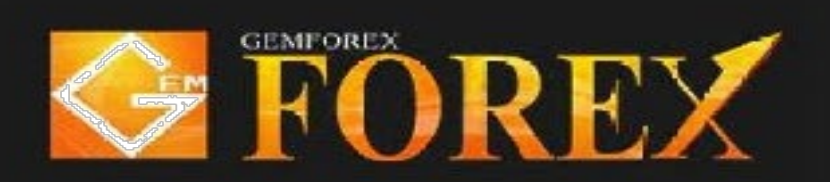

## MT4 Login Manual

Version: MT4 Webtrader

\*\*\* As opposed to MT4 Software, Expert Advisor (EA) cannot be used on webtrader. \*\*\* Please note that certain features on MT4 software are not available on webtrader.

## 【MT4 Log-in Instruction】

 $\overline{0}$  Open webtrader on a browser of your choice https //gforex asia/platform/web\_terminal/

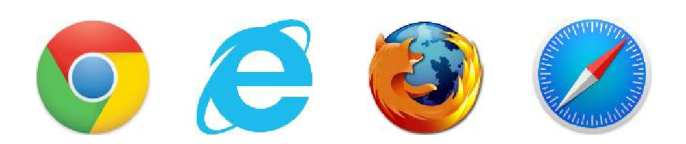

② For those who log in at the first time, the above screen will appear, close it once. Next, it will appear the input window of the log-in information as below.

You can also open this window from the upper part menu  $\lceil$  File  $\rceil$   $\rightarrow$   $\lceil$  Log-in to Trade account」 of the MT4.

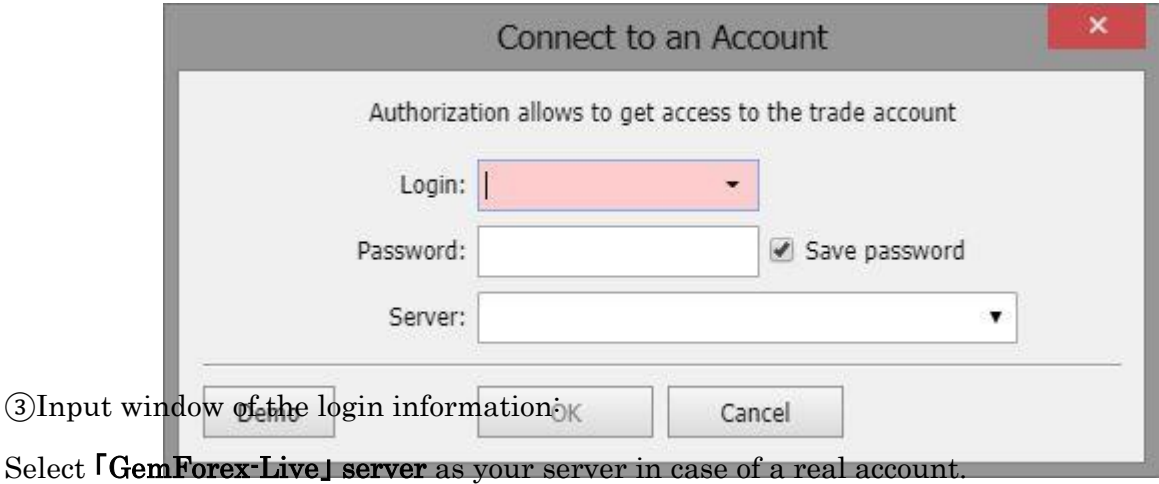

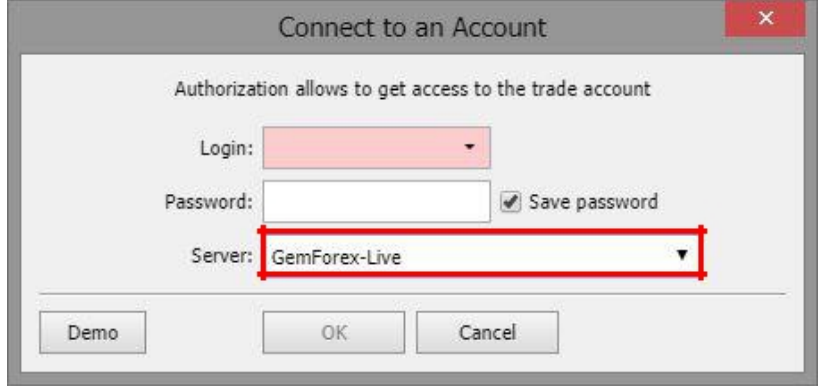

Select **[GemForex-Demo**]server as your server in case of a demo account.

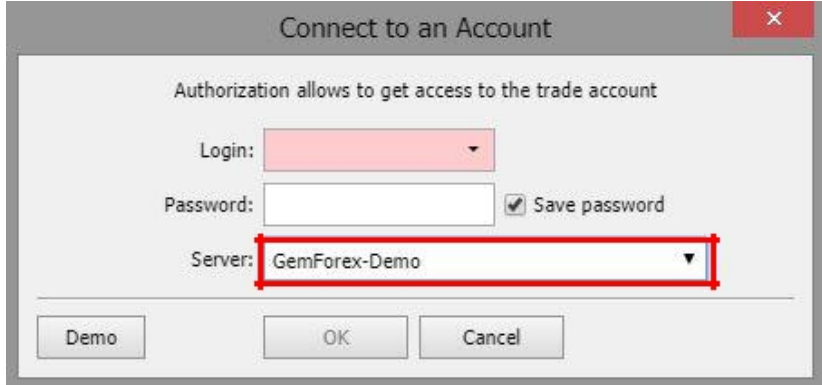

We will guide you to the subject 「Account opening completion guide」. Enter the log-in ID (MT4 Account Number) . (Copy and paste is allowed)

【 About the type of password 】

・ Password: (In My page, the initial PWD)

This will be needed if you have to log-in to MT4. If you log-in with this password, all the functions such as ordering will be ready for use.

・ Password (Read only): (In My page, the initial PWR(r))

If you are going to log-in with this password, you will not be able to place an order, you will only be logged-in to the viewable condition. Although there has not been a case that this is being used normally, please use this if you want to disclose an account to a third party.

Once you have confirmed that there is no mistake in the input information, then lastly, click the "OK" button.

● Additional note after log-in

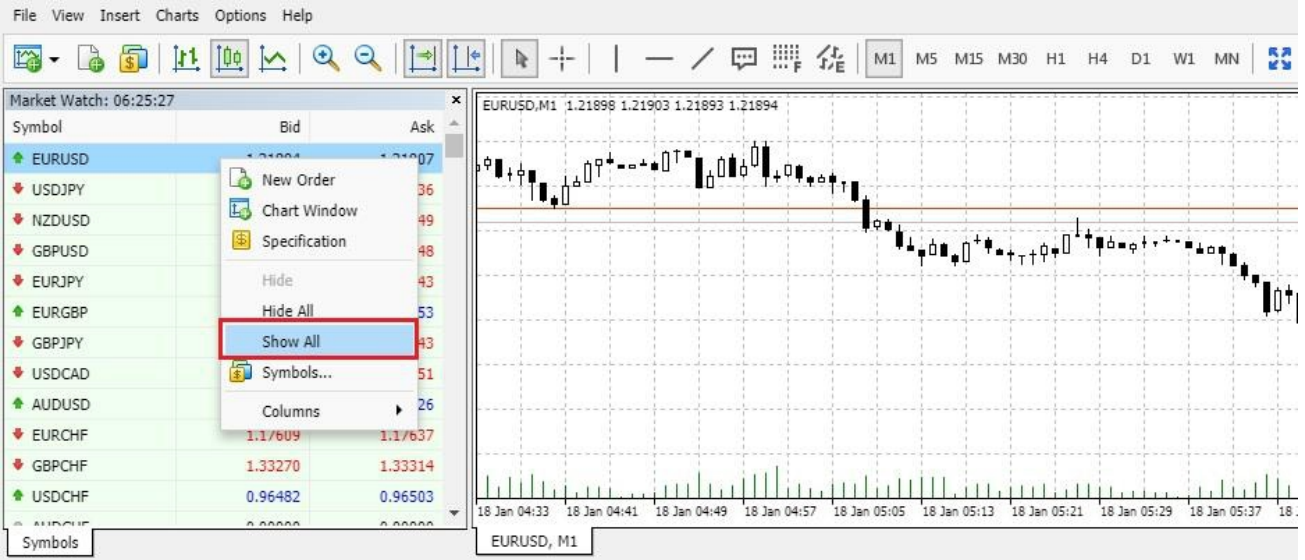

When the desired currency pair was not displayed, if it is a currency pair that is being handled by our company, please right click the top of the quote display window, just like the image above, it will be displayed in the [display all the currency pair].

> If you have any other questions, please contact us anytime. Email to en@gforex.asia

> > THANK YOU!